## View Student Cohorts

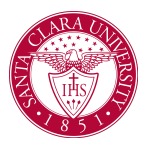

## **Overview**

This quick reference guide provides an overview of how to view *Student Cohorts* and lists of students who belong to each cohort.

## Process

1. Begin by searching for the **Find Student Cohorts r**eport in the main **Search Bar.**

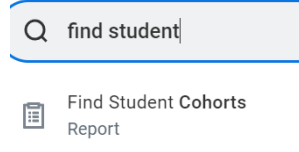

- 2. On the Find Students Cohort Screen, you can use the criteria boxes to search for your cohort.
	- **Cohort Name:** Use this field if you know the exact name of the cohort you are searching for.
	- **Student Cohort Collections:** Browse cohorts grouped together by area or department.
	- **Academic Unit:** Find cohorts belonging to specific programs.
	- **Academic Level:** Choose from Continuing Education, Professional, Graduate, and Undergraduate.

**○ Cohort Type:** Find cohort by type.

**Find Student Cohorts** 

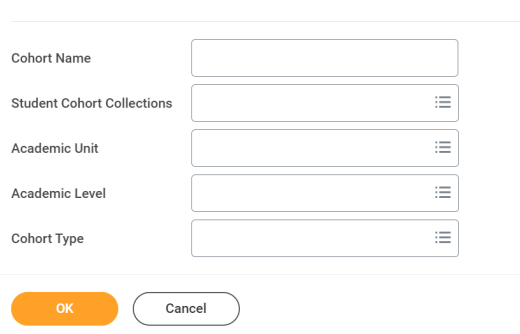

- 3. Click **OK when** you have selected your search criteria. You can also leave the fields blank to show all the cohorts.
- 4. On the **Find Student Cohorts** report, you will be able to view cohorts based off of your previous search criteria. You can sort the report by any of the headers, including:
	- Cohort Name
	- Cohort Type
	- Student Cohort Collections
	- Academic Unit
	- Academic Level
	- Number of Members

**NOTE:** All *Undergraduate Advising Cohort*s, start with UGRD and end with the name of the Advisor.

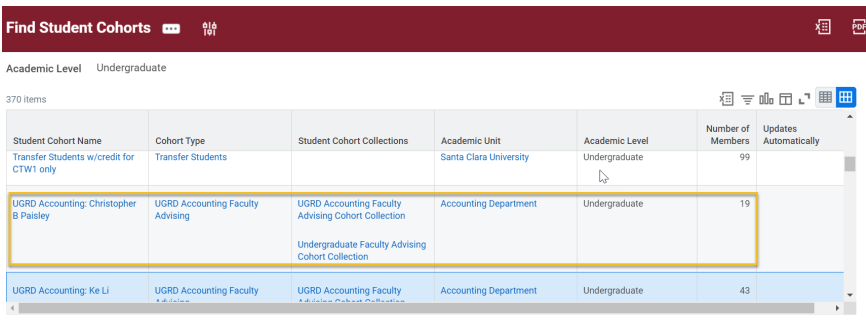

## UGRD Art and Art History: Blake DeMaria

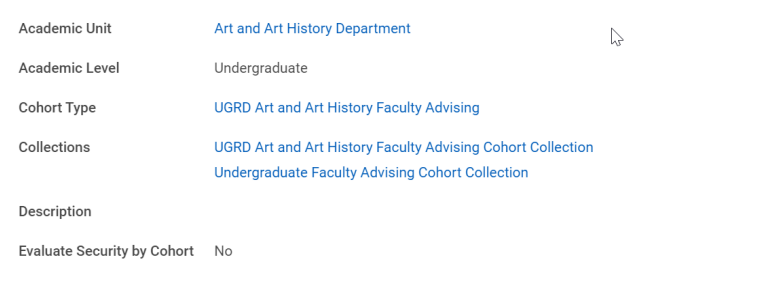

- 5. Once you locate the cohort you would like to view, click on the name. You will see general information about the cohort on the *View Student Cohort* page. Scroll down to view the list of students who belong to the cohort.
- 6. Click on the **Academic Record l**ink to view their **Student Profile**.
- 7. To export your advisee list into Excel, click the **Export to Exce**l button at the top right corner of the list.

NOTE: To open this profile in a separate tab, right-click the link and click **See in New Tab**.

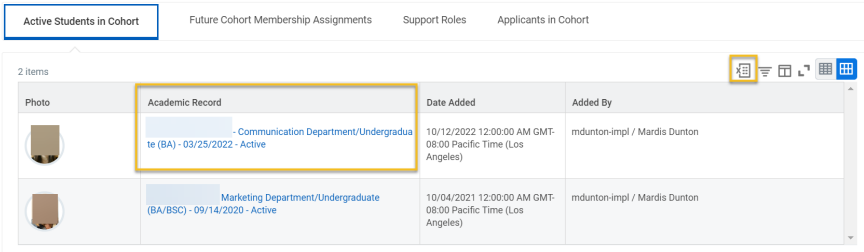